## **Installation sur Linux Version 2023-12-05**

## Procédure pour Linux Ubuntu 22.04

1. Récupérer le fichier d'installation [sur UN-Cloud](https://uncloud.univ-nantes.fr/index.php/s/9AYQF8KiJMPZt67)

*NU-PRINTppd*

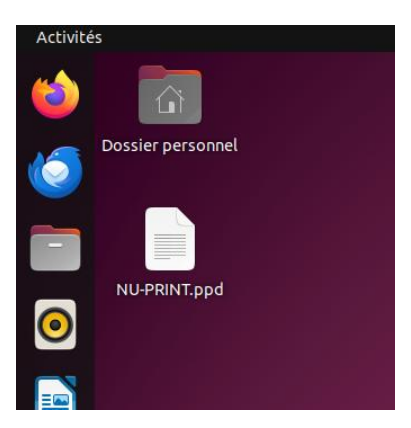

2. Ouvrir votre navigateur et connectez-vous à l'interface du service CUPS à l'adresse : http://localhost:631 (N'utilisez pas l'assistant intégré à certaines distributions)

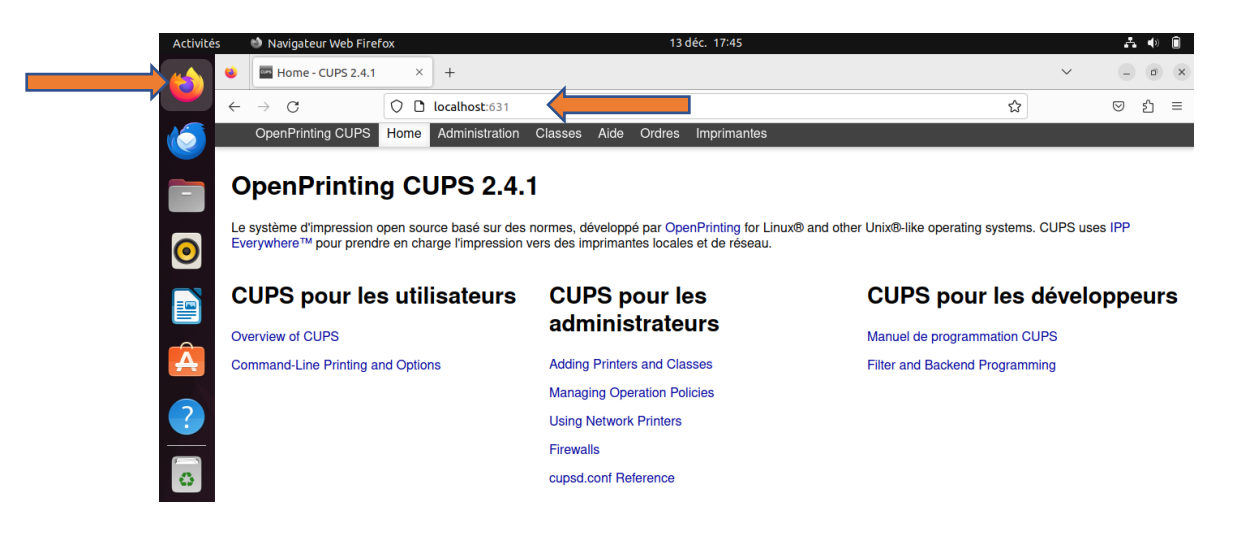

3. Ajouter une imprimante CUPS (module administration => ajouter une imprimante)

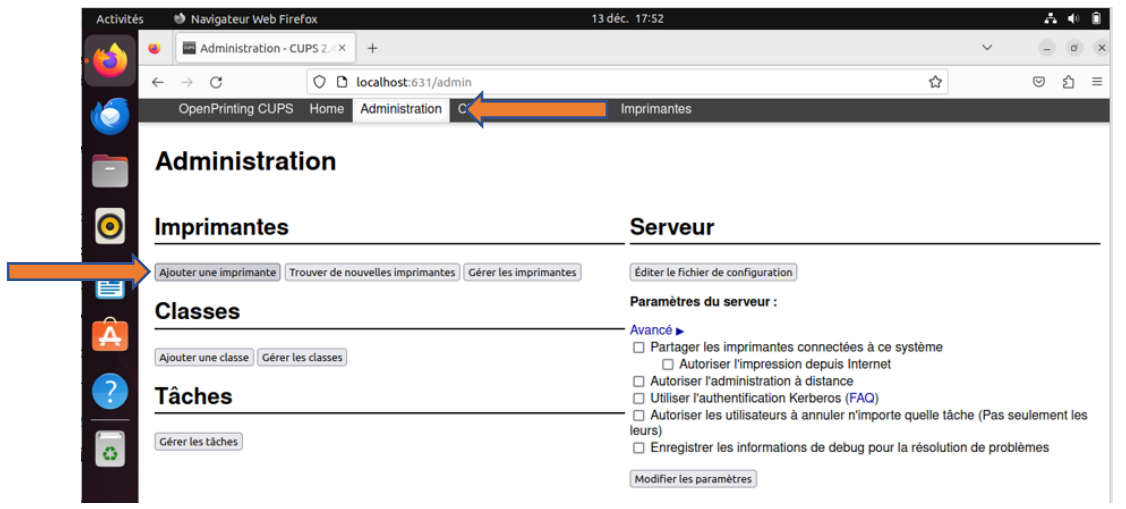

Le cas échant : demande d'élévation de privilège

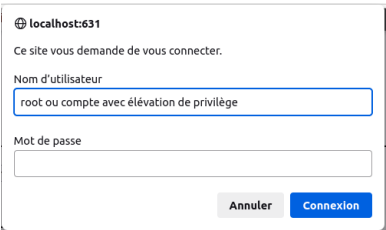

Choisir "Autres imprimantes réseau", de type "Hote ou Imprimante LPD/LPR"

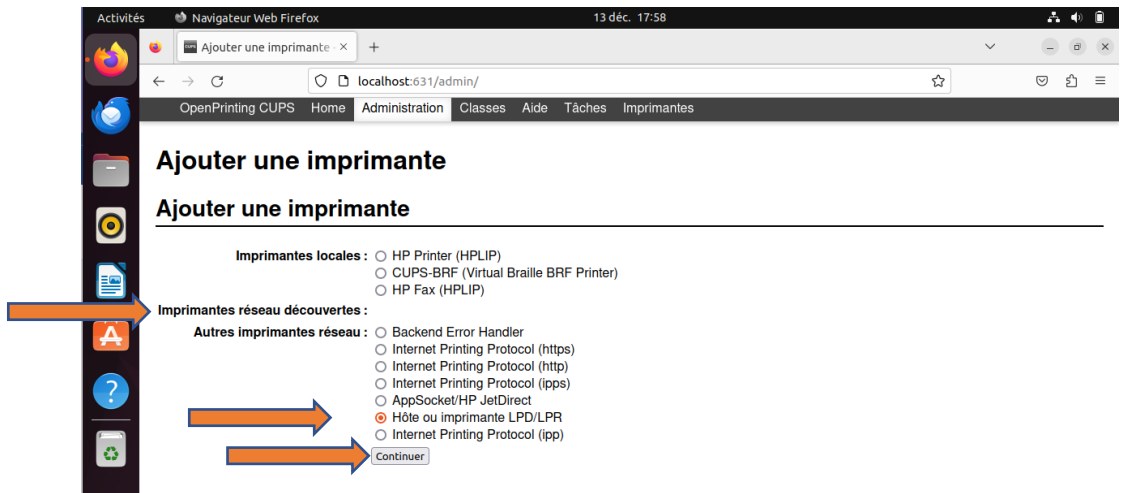

Renseigner l'adresse de la connexion au service "lpd://print.intra.univ-nantes.fr/secure"

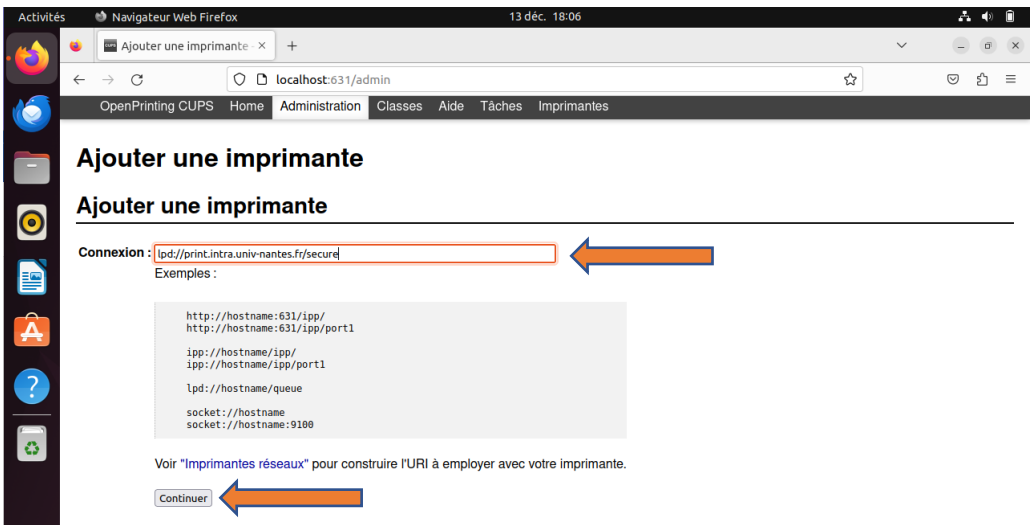

Nommer l'imprimante "NU-PRINT"

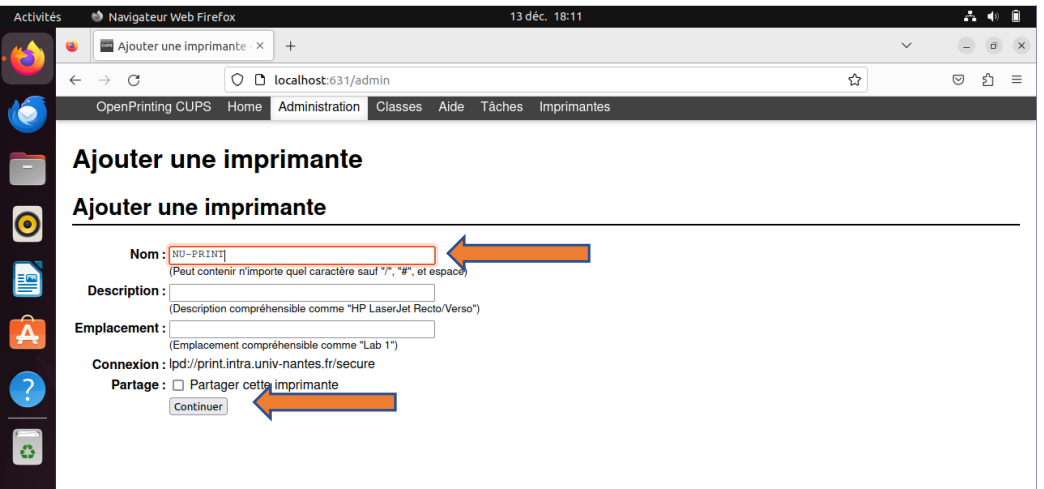

Rattacher le fichier PPD à l'imprimante " Ou donner un fichier PPD "

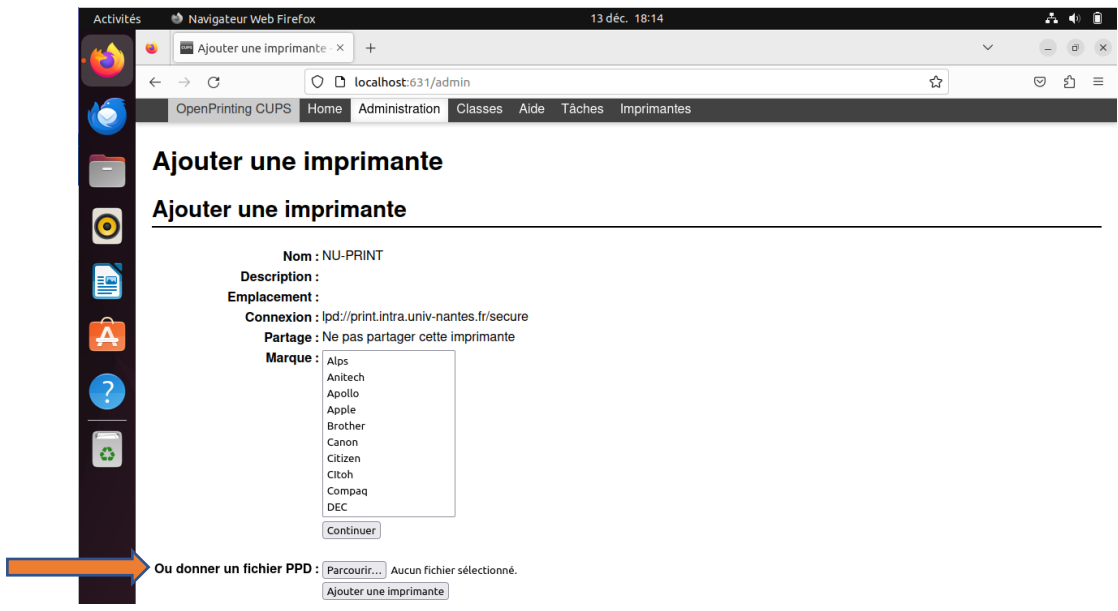

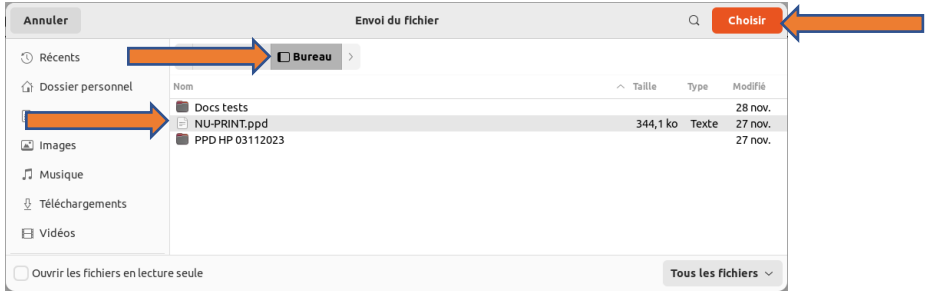

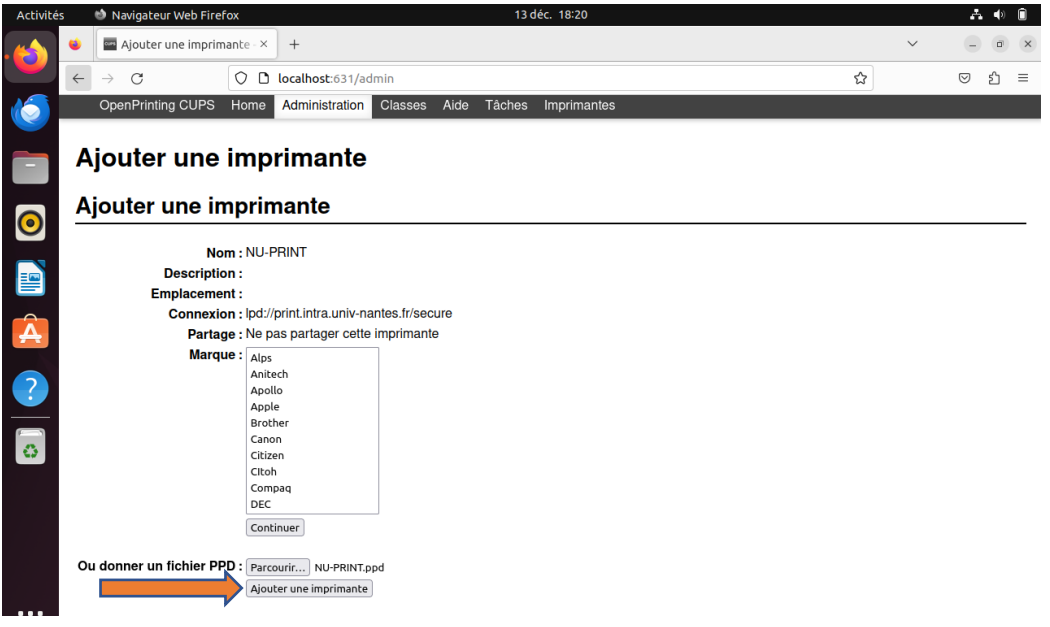

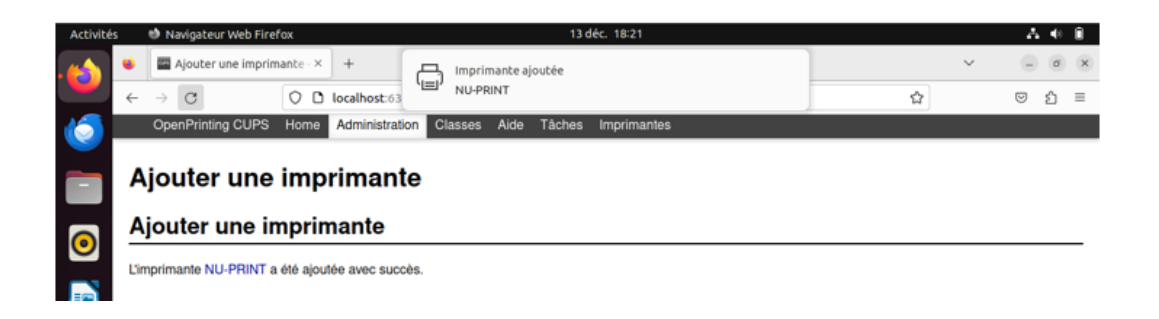

4. Paramétrer/vérifier les options de l'imprimante Ouvrir l'imprimante " NU-PRINT "

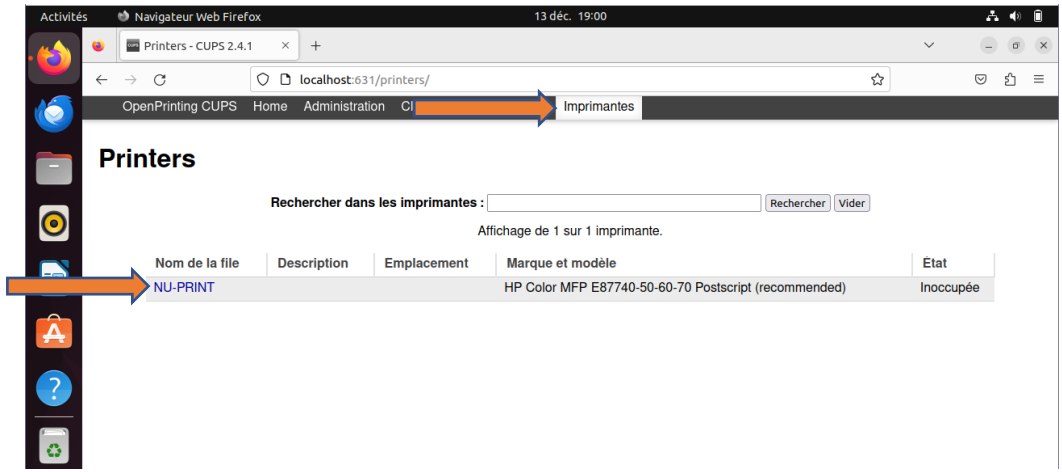

Sélectionner l'onglet " Administration " => " Définir les options de l'imprimante "

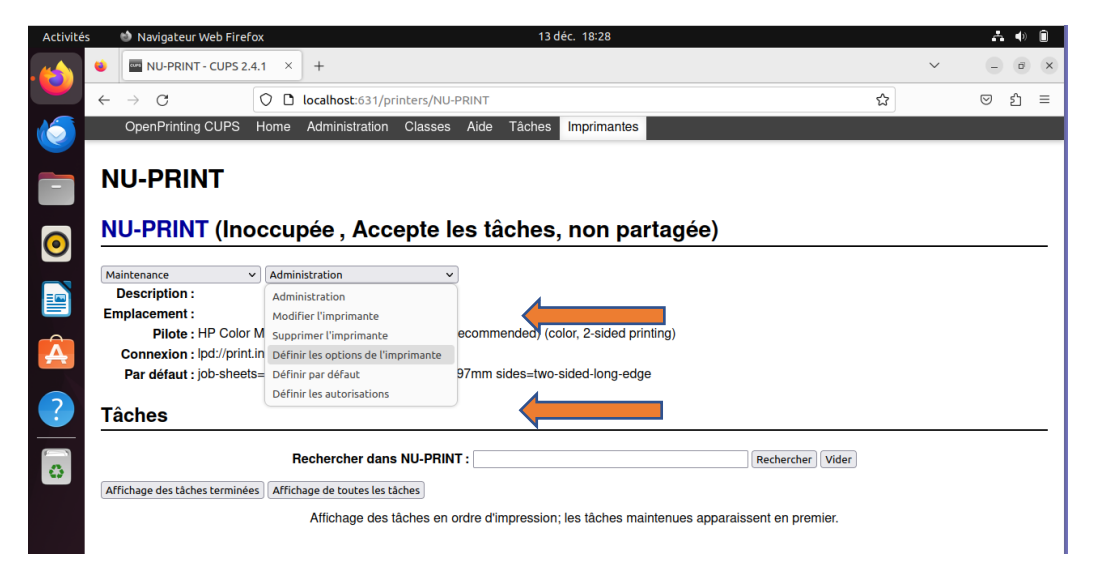

Définir les options par défaut : " Onglet Général "

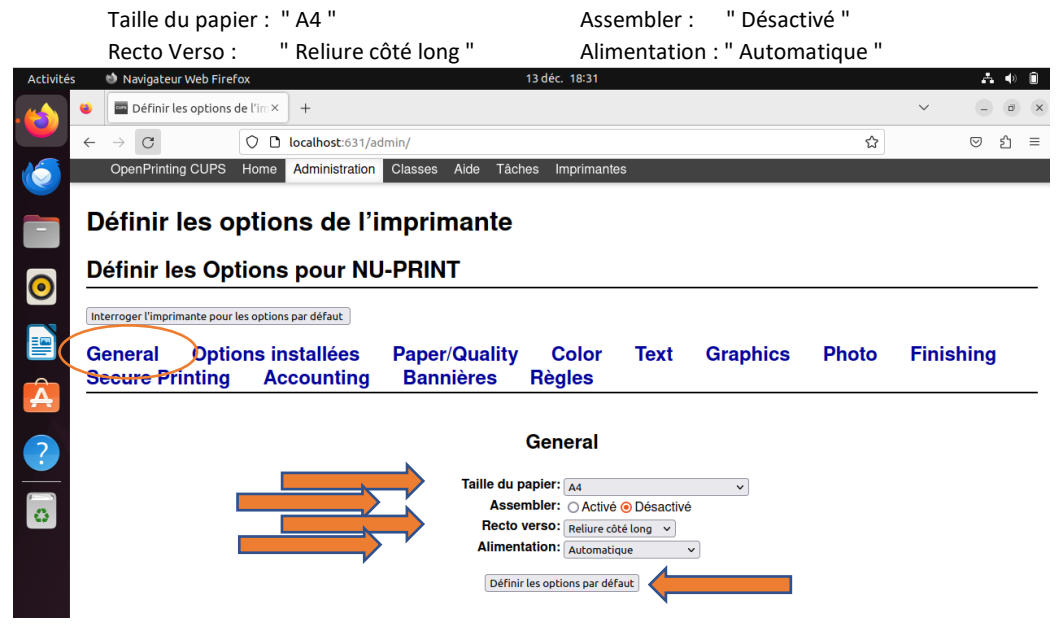

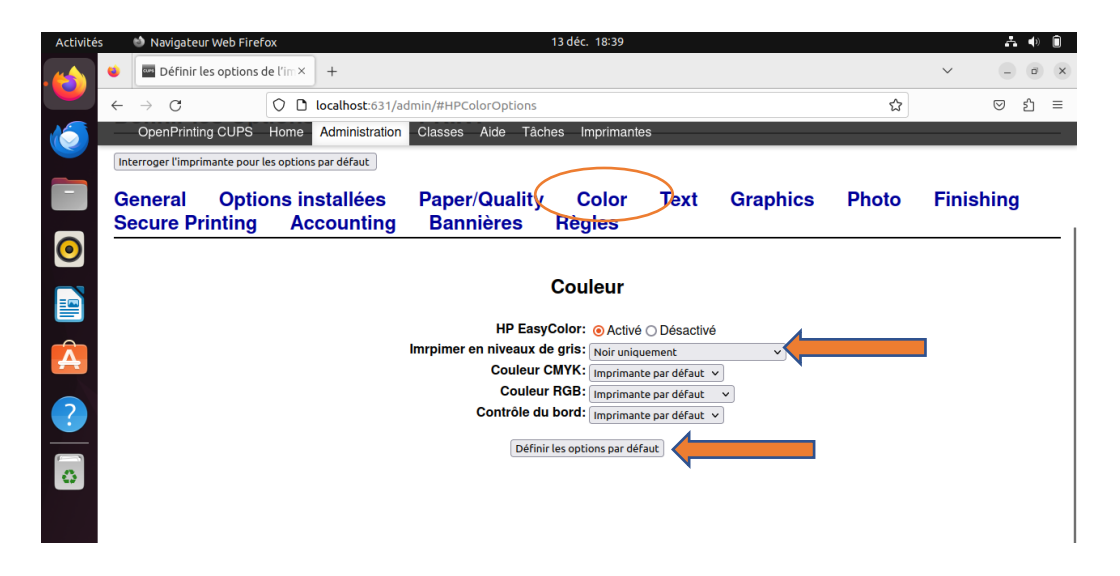

Paramétrage de l'impression par défaut en monochrome : " Noir uniquement "

Paramétrage de l'impression en couleur : " Désactiver l'impression en niveau de gris"

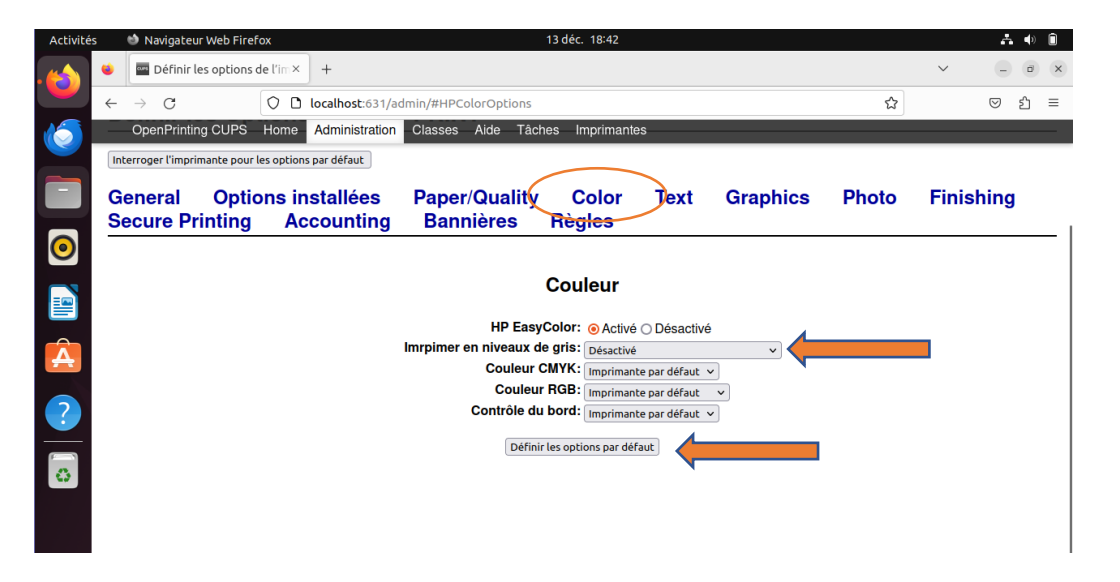